# **SURVEYORS FIELD**

Handbuch

für die Version 1.0

Stand: August 2005

Copyright © 2004 - 2005 BURG Software&Service für die Vermessung Wilhelmstraße 3, 65343 Eltville Tel.: 06123/90046-1, Fax: 06123/90046-20 E-Mail: mail@ib-burg.de

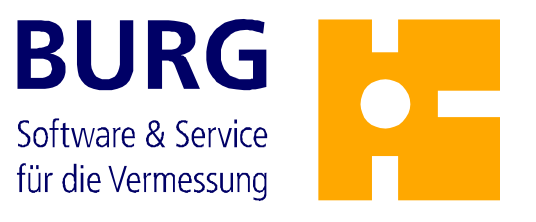

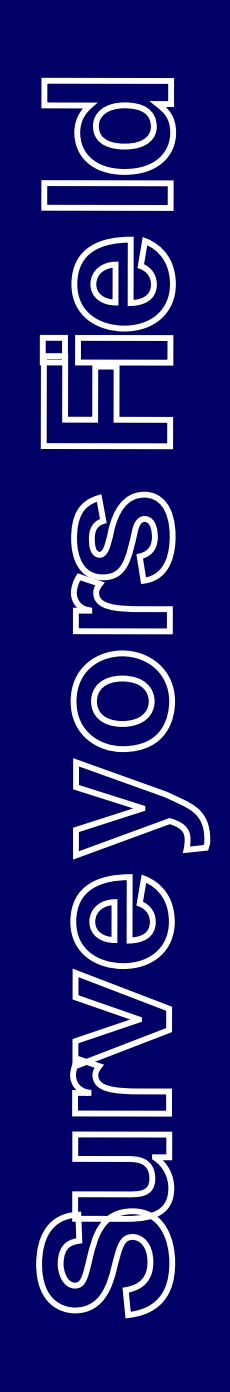

#### **Copyright, Nutzungsrechte**

Der **Surveyors Field** unterliegt dem Urheberrechtsschutz von Dipl.-Ing. Torsten Burg, 65343 Eltville am Rhein und wird exclusiv durch die surveyors-Express GmbH vertrieben. Alle Rechte vorbehalten.

Der Lizenznehmer ist berechtigt, den **Surveyors Field** in maschinenlesbarer Form während der Laufzeit des Lizenzvertrages und gemäß den Bestimmungen des Lizenzvertrages zu benutzen.

Der Lizenznehmer verpflichtet sich, den **Surveyors Field** weder ganz noch teilweise an Dritte weiterzugeben, noch in irgendeiner Form Dritten zugänglich zu machen. Als Dritte im Sinne dieses Vertrages gelten auch Zweigniederlassungen des Lizenznehmers, Tochtergesellschaften und andere Unternehmen, mit denen der Lizenznehmer rechtlich verbunden ist.

Für die Programmhandbücher und sonstige Unterlagen gilt der Inhalt des Lizenzvertrages entsprechend.

Eine Verletzung der Bestimmungen berechtigt den Lizenzgeber, vom Lizenznehmer eine Vertragsstrafe in Höhe der fünffachen Lizenzgebühr für jeden Fall der Zuwiderhandlung zu fordern. Weitere Schadensersatzansprüche bleiben unberührt. Unberührt bleiben ferner alle urheberrechtlichen Ansprüche gegen den Lizenznehmer.

#### **Dementi**

Es wurden alle erdenklichen Maßnahmen getroffen, um die Richtigkeit des vorliegenden Handbuchs und der dazugehörenden Software zu gewährleisten. Trotz äußerster Sorgfalt ist es unmöglich, für alle erdenklichen Betriebszustände fehlerfreie Software zu erstellen. Daher ist für Fehler sowie mittelbare und unmittelbare Schäden im Zusammenhang mit der Lieferung, Funktionsfähigkeit oder Verwendung der Software und der dazugehörenden Dokumentation jegliche Haftung ausgeschlossen.

Da unsere Software ständig weiterentwickelt wird, kann keine Garantie für die Vollständigkeit und Richtigkeit der Programme und der Dokumentation übernommen werden. Es bleibt das Recht vorbehalten, die in der Dokumentation enthaltenen Informationen und die Software auch ohne vorherige Ankündigung zu ändern.

#### **Warenzeichen:**

**KIVID®** ist ein eingetragenes Warenzeichen von Dipl.-Ing. Torsten Burg.

GEOgraf **®** ist ein Programm und Warenzeichen der Firma HHK Datentechnik GmbH, Braunschweig.

Microsoft, Windows und Windows NT sind Marken der Microsoft Corporation.

NT ist eine Marke von Northem Telecom Limited.

Weitere in diesem Handbuch benutzte Warenzeichen können Rechten Dritter unterliegen, ohne dass ein Verweis darauf erfolgt.

**Programmierung:** Stephanie Gohlke Harald Simon **Dokumentation:** Sylke Friebel

Detlef Wockenfuß Roberto Zampieri

## Inhaltsverzeichnis

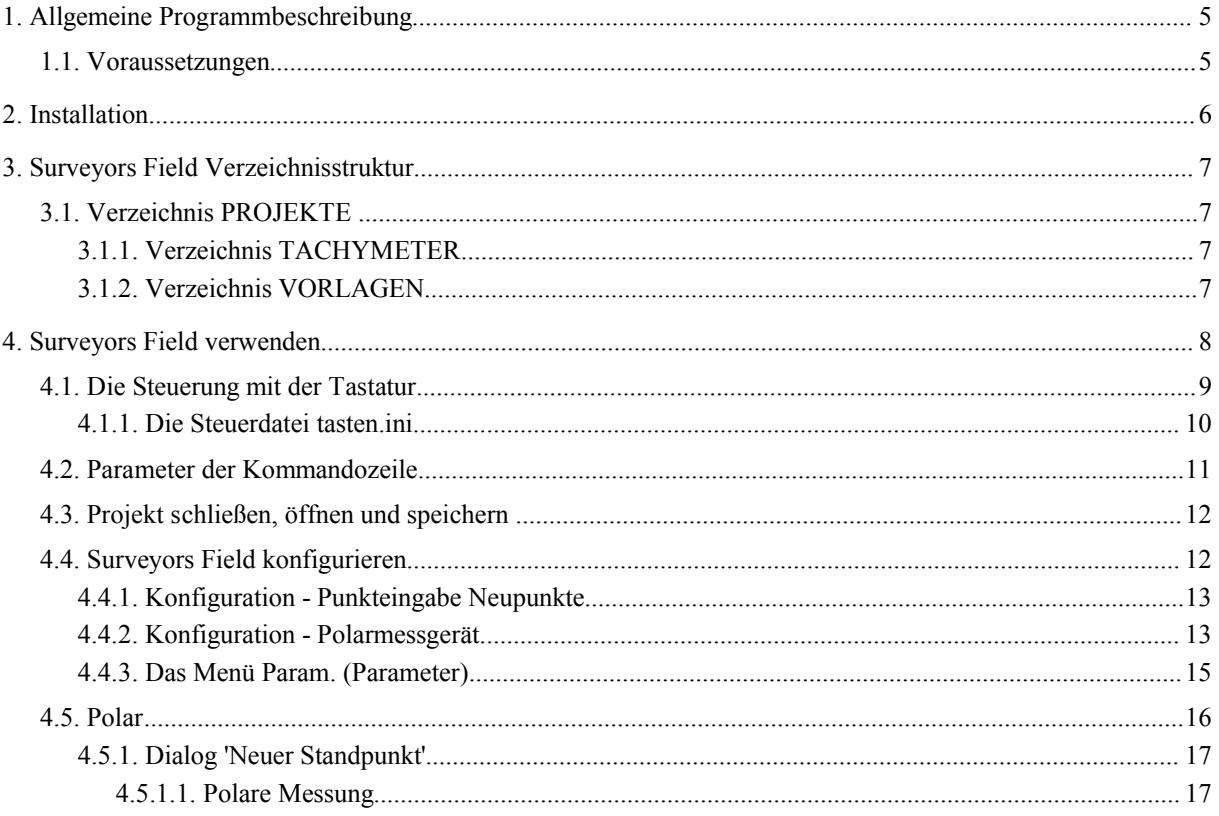

#### **1. Allgemeine Programmbeschreibung**

Mit dem **Surveyors Field** wurde ein Werkzeug geschaffen, mit dem Sie Ihre Vermessungsarbeiten noch effektiver ausführen können. Sie können Ihre Messwerte speichern sowie zusätzliche Attribute wie z.B. die Reflektorhöhe sichern.

Alle im Programm verwendeten Texte sind in einer Datei hinterlegt. So können bei Bedarf auch andere Sprachen verwendet werden.

Für die in dieser Dokumentation enthaltenen Bilder wurde eine Programmversion verwendet, die auf Windows-PCs lauffähig ist. Die Darstellungen weichen deshalb geringfügig von der unter Windows-CE vorliegenden Optik ab. Inhaltlich sind sie aber identisch.

#### **1.1. Voraussetzungen**

Im Rahmen dieser Dokumentation können wir keine grundlegende Beschreibung der Betriebssysteme Windows und Windows-CE wiedergeben. Wir gehen davon aus, das Ihnen die grundlegenden Techniken bekannt sind und werden nur dann auf das Betriebssystem eingehen, wenn der **Surveyors Field** spezielle Einstellungen erfordert.

#### **2. Installation**

Der **Surveyors Field** ist auf Ihrem System bereits vorinstalliert. Die Installation auf einem PDA sollte gesichert werden, da sie z.B. nach einem Hardreset verloren gehen kann. Gesichert wird das gesamte Wurzelverzeichnis der Programminstallation. Zum restaurieren wird dieses wieder auf den PDA gespielt.

Um die Programminstallation und die Projektdaten besser abzusichern, können diese auf eine externe Speicherkarte ausgelagert werden. So überstehen die Daten selbst einen totalen Ausfall des PDA.

#### **3. Surveyors Field Verzeichnisstruktur**

Der **Surveyors Field** besitzt neben dem Hauptverzeichnis *...*\*feld*, das die ausführbare Datei *datenerfasser.exe* und die Steuerdatei *feld.ini* enthält, vier Unterverzeichnisse, die alle Informationen über Projekte und Datenstruktur enthalten.

Für die Version der Trimble ACU gibt es im Hauptverzeichnis zusätzlich eine Steuerdatei *tasten.ini* für die Anpassung der Tastaturbelegung.

#### **3.1. Verzeichnis PROJEKTE**

Hier liegen die übertragenen Projektdateien. Es handelt sich dabei um .dp-Dateien, die die Stapeldatei des **Surveyors Field**-Projektes darstellen.

#### **3.1.1. Verzeichnis TACHYMETER**

Im Verzeichnis TACHYMETER liegen alle Messgerätetreiber und die Steuerdatei *messgeraet.ini*. Die Steuerdatei enthält Informationen zu den Übertragungsparametern und den evtl. definierten Messgeräten.

### **3.1.2. Verzeichnis VORLAGEN**

Hier werden Vorlagen abgelegt, die für die Außendienstbearbeitung wichtig werden könnten. Es handelt sich um ASCII-Dateien ohne Endung. In diesen Dateien können z.B. Listen von Beobachtern, häufig verwendeten Reflektorhöhen o.ä. zusammengestellt werden. Wenn Sie Vorlagen definieren, werden ihnen an den entsprechenden Stellen im **Surveyors Field** Abrolllisten angeboten.

Zur Zeit sind folgende Vorlagendateien definiert:

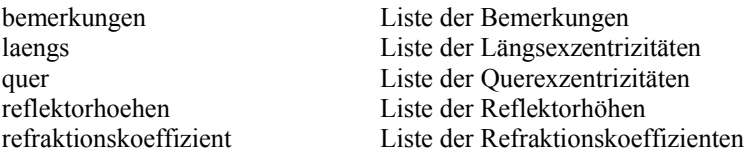

Falls die notwendigen Werte nicht in der Liste enthalten sind, können sie manuell in die Eingabefelder eingetragen werden. Die Listen werden dadurch nicht erweitert!

#### **4. Surveyors Field verwenden**

Mit einem Doppelklick auf das **Surveyors Field**-Icon oder auf die Datei *datenerfasser.exe* im Explorer wird der **Surveyors Field** gestartet. Im Startdialog können Sie zwischen *vorhandene Projekte* und *neues Projekt* wählen.

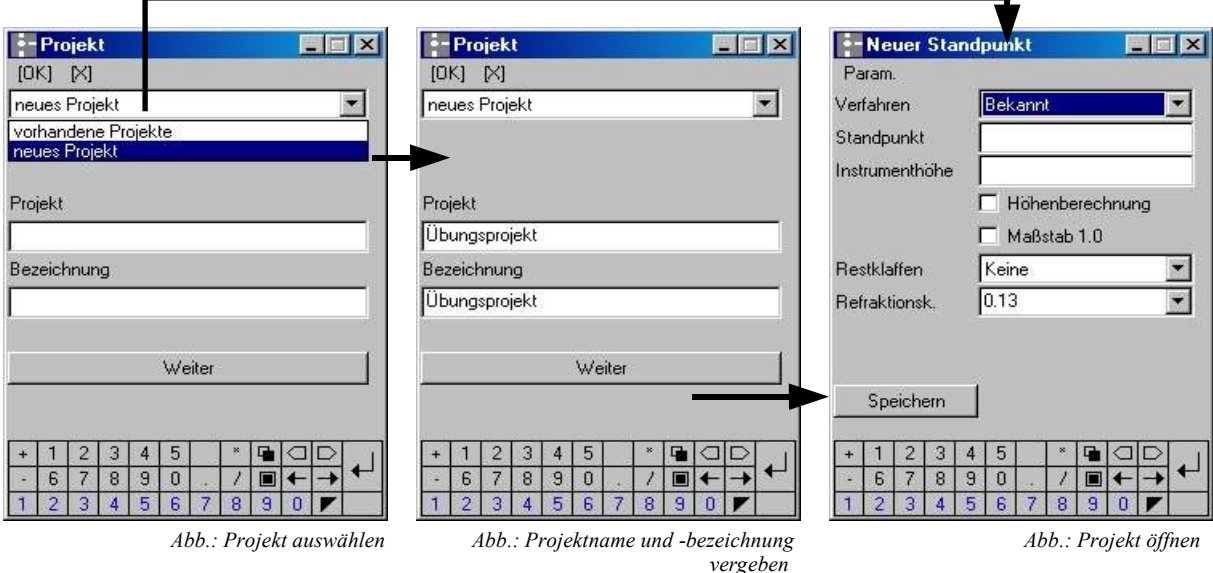

Wenn Sie sich für die Option *'neues Projekt'* entschieden haben, werden Sie zunächst nach einem Projektnamen und einer Projektbezeichnung gefragt. Mit der Taste verleiter öffnet sich das Projekt und der Dialog für einen neuen Standpunkt wird angezeigt.

Möchten Sie jedoch ein vorhandenes Projekt weiterbearbeiten, können Sie das ausgewählte Projekt mit einem Doppelklick auf den Projektnamen oder mit der Taste [OK] direkt öffnen.

Es erfolgt dann zuerst eine Abfrage, ob Sie mit dem letzten Standpunkt fortfahren möchten. Antworten Sie auf diese Frage mit 'Ja', öffnet sich sofort der Dialog zum Fortführen der letzten Messung.

Wird die Frage verneint, öffnet sich der Dialog zum Anlegen eines neuen Standpunktes.

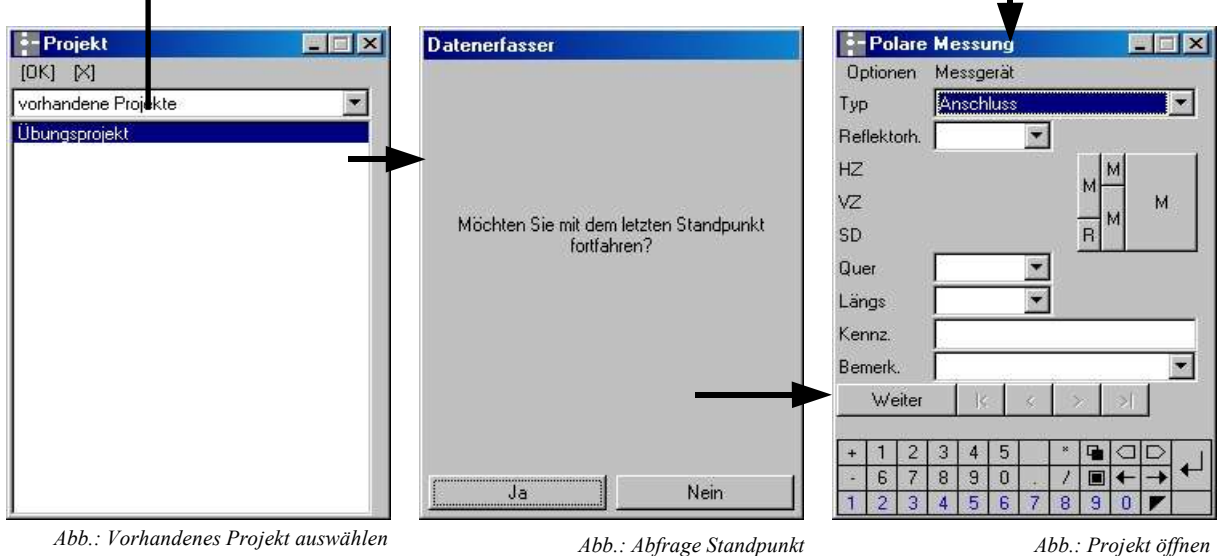

Nach dem Schliessen der Dialoge erhalten Sie eine Übersicht über das momentan geöffnete Projekt.

Dort finden Sie neben dem Projektnamen auch die Projektbezeichnung und eine Information zur aktuellen Programmversion.

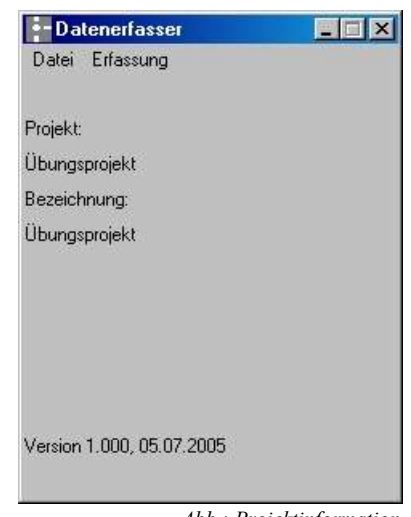

*Abb.: Projektinformation*

Im Menü *Erfassung* finden Sie die Programme *Neuer Standpunkt*, *Letzter Standpunkt* sowie *Messen.*

#### **4.1. Die Steuerung mit der Tastatur**

Windows CE ist grundsätzlich für eine Bedienung über den Touch-Screen ausgelegt, der i.d.R. mit einem passiven Stift gesteuert wird. Diese Funktionalität unterstützen wir natürlich, wissen aber auch, dass es viele Situationen gibt, in denen eine Bildschirmsteuerung sehr hinderlich sein kann. Deshalb wurde zusätzlich eine Möglichkeit geschaffen, das Programm auch mit einer Tastatur zu steuern.

In allen Dialogen, die Eingaben erfordern, wurde am unteren Bildschirmrand (in der Version für die TRIMBLE ACU am rechten Rand) eine Tastatur hinterlegt, die mit dem Stift verwendet werden kann. Sie enthält neben den Ziffern und dem Dezimalpunkt auch die Zeichen der Grundrechenarten, die [ENTER] - Taste und Tasten zum Bearbeiten der Dialogfelder.

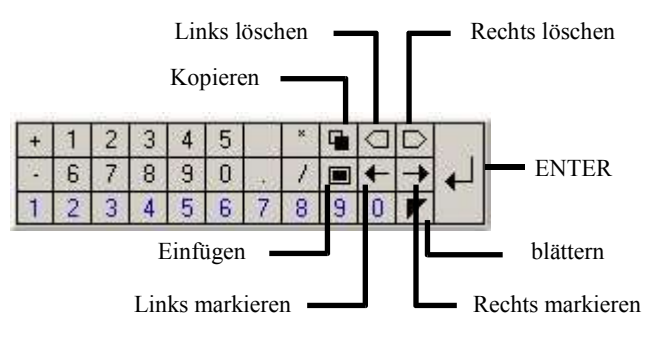

*Abb.: Definition der Standardtastatur*

Mit den Tasten für *Links löschen* und *Rechts löschen* werden einzelne Zeichen links bzw. rechts von der aktuellen Cursorposition gelöscht.

Mit den Tasten für *Links markieren* und *Rechts markieren* werden einzelne Zeichen links bzw. rechts von der aktuellen Cursorposition markiert. Mit der Taste *Kopieren* können die markierten Zeichen in die Zwischenablage gespeichert und mit der Taste *Einfügen* in ein Dialogfeld übertragen werden. Wenn es sich bei diesem Feld um ein Feld für das Punktkennzeichen handelt, wird ein evtl. im eingefügten Text enthaltener Dezimalpunkt gemäß der Vorgabe aus der Konfiguration behandelt.

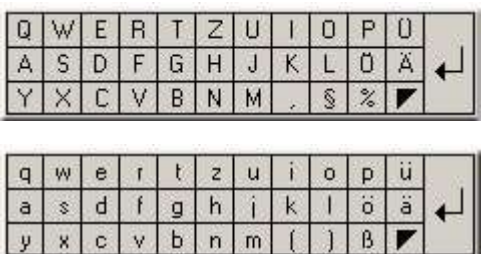

*Abb.: Definition der erweiterten Tastatur*

In der ersten Ebene erscheint eine kleines schwarzes Dreieck und die Ziffern 0 bis 9 in blauer Darstellung. Diese blauen Tasten können in der Steuerdatei tasten.ini mit Funktionen belegt werden, das Dreieck dient zum Blättern durch die Ebenen der Tastatur. Bei Windows-CE Rechnern mit einem Display im Hochformat (z.B. Itronix Q-200) muss die Taskleiste am unteren Bildschirmrand so konfiguriert sein, dass sie automatisch ausgeblendet wird. Anderenfalls kann die erweiterte Tastatur nicht verwendet werden. Bei Windows-CE im Querformat ( z.B. Trimble ACU) und der PC-Version gibt es dagegen keine Darstellungsprobleme.

#### **4.1.1. Die Steuerdatei tasten.ini**

Die Tastatursteuerung setzt eine freie Verfügbarkeit der Tastenbelegung voraus, die mit der Steuerdatei *tasten.ini* realisiert ist.

Format einer Zeile ist "0x<Taste>=<0xTaste>/<Event>"

Die Taste 0x00FFFFxx ermöglicht das Senden eines ASCII-Codes in ein Punkteingabefeld (0x00FFFF56 für V).

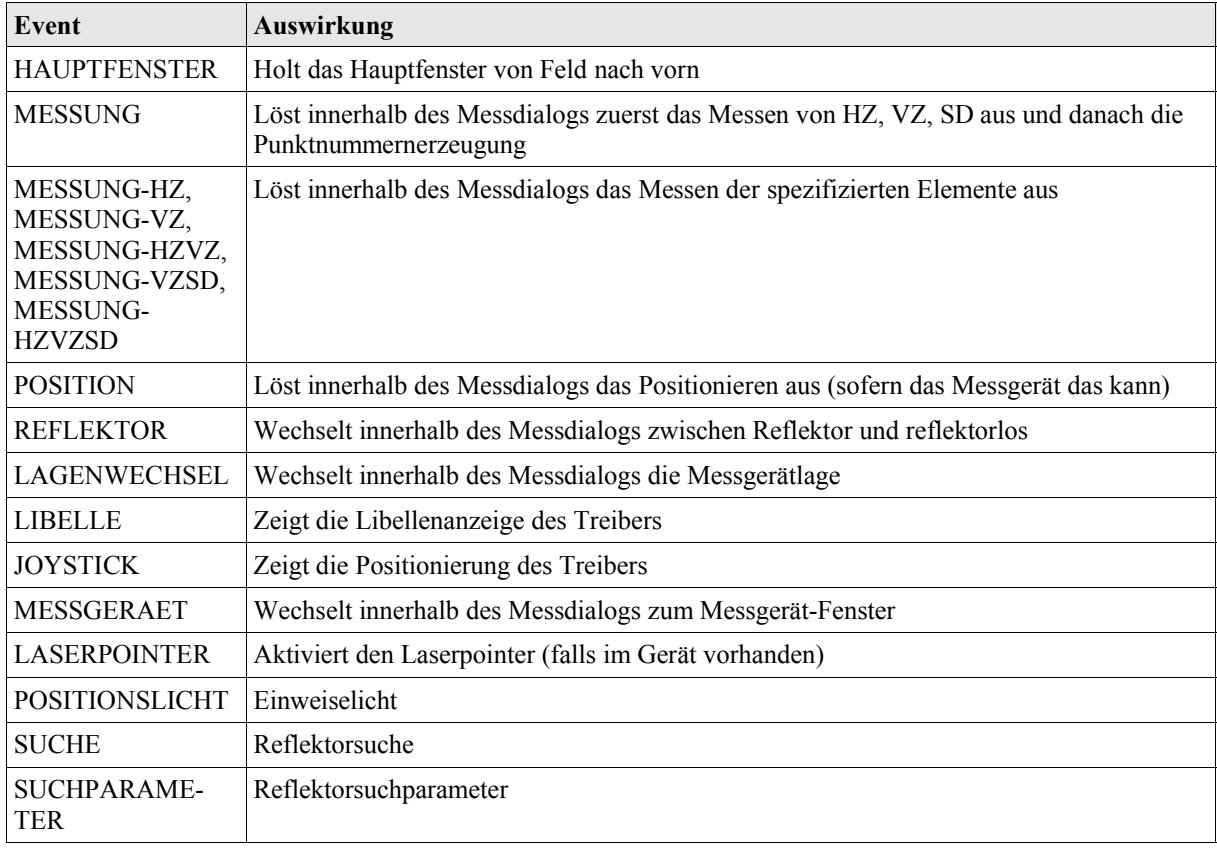

*Tabelle: Tastatursteuerung durch eine tasten.ini*

Die Tastencodes können z.B. mit dem Programm keywatch.exe ausgelesen werden.

Beispiel für den Q-200:

; Tastenersetzungen

Beispiel für Leica Allegro CX:

- ; Tastenbelegung für Leica Allegro CX ; Stand 03/2005
- ; Tastenersetzungen
- ; Tastenereignisse

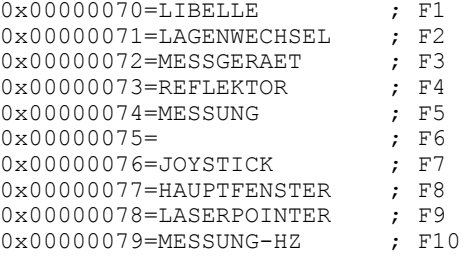

Im Dialog 'Neuer Standpunkt' wird die hier definierte Messungstaste wie die Taste **interpretiert**.

#### **4.2. Parameter der Kommandozeile**

Wie jedes andere Programm kann auch der **Surveyors Field** mit zusätzlichen Argumenten in der Kommandozeile zu einem bestimmten Verhalten gezwungen werden. Grundsätzlich gilt der Aufbau:

Programmname /Systemargument -Argument

Diese Argumente finden mehrheitlich bei PC-Versionen Anwendung, einige können aber auch für den Einsatz in einem Feldrechner wichtig sein. So regelt z.B. das Systemargument */landscape* die Darstellung des **Surveyors Fields** im Querformat, in der PC-Version können mit dem Systemargument */wex* alle Dialoge verbreitert werden.

Das Argument *-projekt* verhindert beim Start das automatische Öffnen der Projektliste, in der Form *-projekt <Projektname>* wird dieses Projekt direkt geladen.

Wenn Sie mehrere Argumente verwenden wollen, können diese in einer Datei *datenerfasser.arg* zusammengefasst werden. Die Datei muss neben der ausführbaren Datei liegen, im XML-Format erstellt sein und folgendem Aufbau haben:

Der Hauptknoten trägt den Namen des Programms, in diesem Fall *Datenerfasser*, die Argumente sind darunter abgelegt. Systemargumente stehen in einem Unterknoten *System*.

Beispiel einer Argumentdatei für **Surveyors Field**:

```
<Datenerfasser>
 <System>
  <language></language>
 </System>
</Datenerfasser>
```
Nach dem gleichen Prinzip können auch Argumentdateien für Messgerätetreiber erstellt werden.

#### **4.3. Projekt schließen, öffnen und speichern**

Mit *Datei>Schließen* wird ein geöffnetes Projekt geschlossen und der Bearbeitungsstand gespeichert. *Datei>Speichern* sichert den Bearbeitungsstand, ohne das Projekt zu schließen.

Wenn Sie das Projekt wechseln wollen, müssen Sie zuerst das aktuelle Projekt schließen und anschließend mit *Datei>Öffnen* ein anderes Projekt auswählen und Öffnen. Gleichermaßen gehen Sie vor, wenn Sie ein neues Projekt anlegen möchten. Schließen Sie zuerst das aktuelle Projekt und legen anschließend mit *Datei>Neu* ein neues Projekt an.

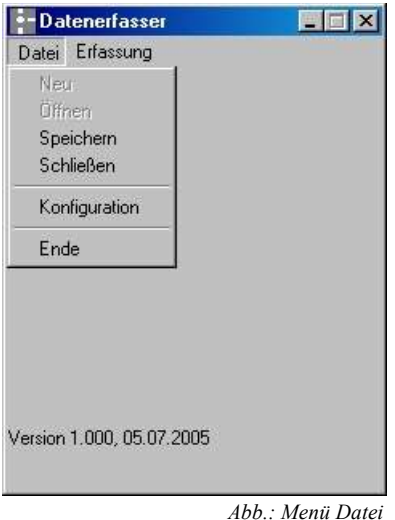

Mit dem Menü *Datei>Ende* wird der **Surveyors Field** nach einer Sicherheitsabfrage geschlossen.

#### **4.4. Surveyors Field konfigurieren**

Die für den Betrieb des **Surveyors Fields** notwendigen Konfigurationseinstellungen finden Sie im Menü *Datei>Konfiguration*.

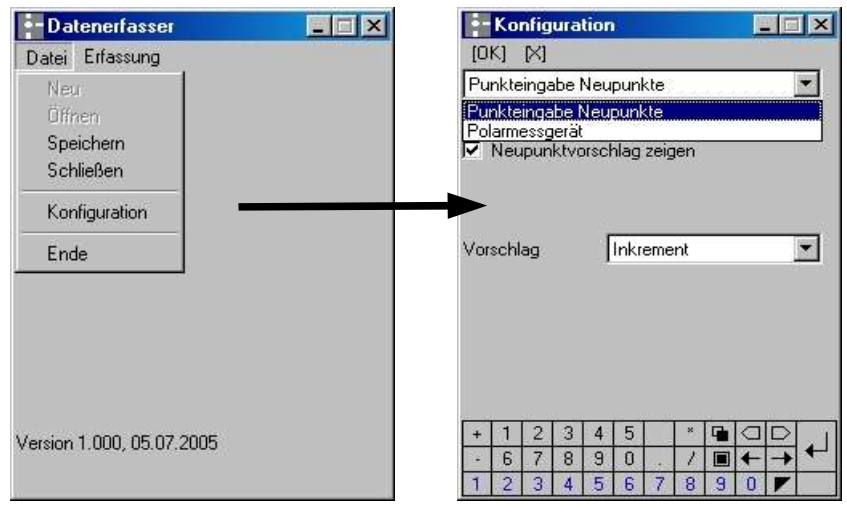

*Abb.: Konfigurationsmenü*

Die Konfiguration ist in die Bereiche *Punkteingabe Neupunkte* und *Polarmessgerät* unterteilt. Die Abschnitte werden zur Bearbeitung in der oberen Auswahlliste gewählt.

#### **4.4.1. Konfiguration - Punkteingabe Neupunkte**

Die Konfiguration der *Punkteingabe Neupunkte* besitzt Gültigkeit für die Polarverfahren *'Frei'*, *'Einzelpunktausgleichung'* sowie *'Lokal'* im Dialog *'Neuer Standpunkt'* und für den Messungstyp *'Neupunkt'* im Dialog *'Polare Messung'*.

Nachdem in den Dialogen *'Neuer Standpunkt'* oder *'Polare Messung'* eine Punktnummer (Kennzeichen) eingegeben wurde, kann mit der Eingabe eines '+' oder '-' und Verlassen des Punktnummernfeldes automatisch eine neue Punktnummer für weitere Punkte gesucht werden. Beim Pluszeichen wird die **zuletzt eingegebene** Punktnummer fortlaufend erhöht, beim Minuszeichen fortlaufend vermindert, bis eine freie Punktnummer, die nicht in der Datenbank oder im Dialog vorhanden ist, gefunden wurde. Diese wird dann im Dialog eingetragen.

Die Option *'Neupunktvorschlag zeigen'* bewirkt , dass ihnen für neu gemessene Punkte automatisch eine Punktnummer vorgeschlagen wird.

Mit *'Kein'* wird keine Nummer vorgeschlagen, und Sie entscheiden jedesmal selbst über die neue Punktnummer.

Wenn Sie für den Vorschlag etwas anderes als *'Kein'* auswählen, kann die Kennzeichenvergabe noch vereinfacht werden.

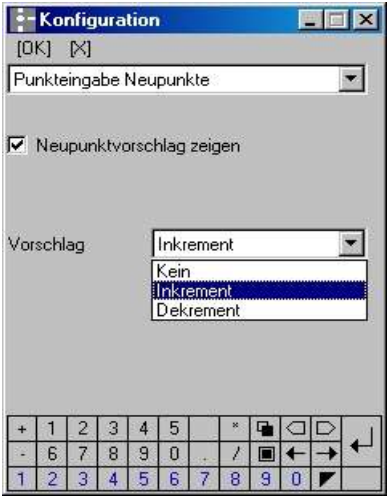

*Abb.: Konfiguration Punkteingabe Neupunkt*

Mit *'Inkrement'* wird automatisch die nächste größere freie Nummer angezeigt, mit *'Dekrement'* erhalten Sie den Vorschlag der nächsten freien kleineren Nummer. Es wird grundsätzlich immer die um 1 größere oder kleinere freie Nummer vorgeschlagen! Wenn Sie im Werkzeug auf Weiter | oder Speichern | klicken, wird Ihnen dann ein Kennzeichen vorgeschlagen, dass Sie mit der [Enter] -Taste bestätigen oder bei Bedarf verändern können.

Bei der Einstellung *'Dekrement'* werden keine negativen Punktnummern vergeben! Wenn keine freie Nummer mehr vorhanden ist, erscheint die Meldung 'Kein Neupunktkennzeichen mehr vorhanden'. In diesem Fall müssen Sie selbst eine freie Nummer eingeben.

Bei der Einstellung *'Inkrement'* ist die automatische Kennzeichenvergabe auf 15-stellige Werte begrenzt.

#### **4.4.2. Konfiguration - Polarmessgerät**

Damit Sie Messgeräte verwenden können, müssen Sie im Menü *Datei>Konfiguration* zunächst den Eintrag *Polarmessgerät* auswählen. Anschließend wählen Sie aus der Liste der Tachymeter den zu Ihrem Messgerät passenden Messgerätetreiber. In dieser Liste stehen an erster Stelle die von Ihnen definierten Gerätebezeichnungen und anschließend die mitgelieferten Treiber. Die Namen sind jeweils alphabetisch aufsteigend sortiert.

Mit der Schaltfläche **EX**<sup>1</sup> wechseln Sie direkt in den Messgerätetreiber und können dort Einstellungen überprüfen oder verändern.

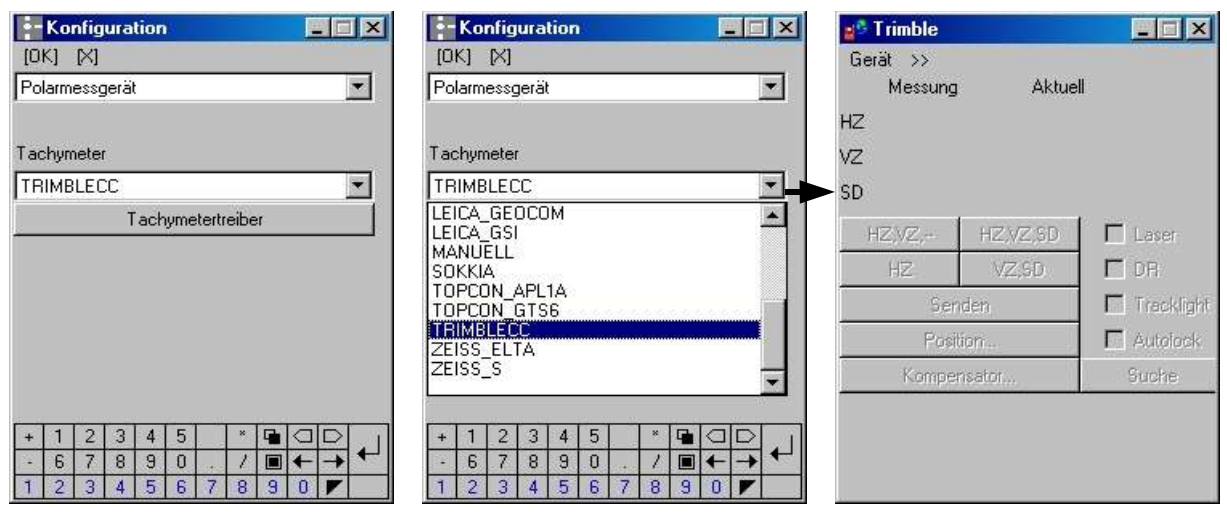

*Abb.: Konfiguration des Gerätetreibers – Beispiel: Trimble*

Im Menü *Gerät* des Gerätetreibers werden alle Einstellungen für das Messgerät vorgenommen, welches mit diesem Treiber angesteuert werden soll. Je nach Treiber und den damit verbundenen Möglichkeiten des Messgerätes ist das Menü sehr unterschiedlich gefüllt. Damit der Treiber für die Gerätesteuerung verwendet wird, muss er mit dem Menüeintrag *aktiv* aktiviert werden!

Da ein Treiber von mehreren Geräten verwendet werden kann, erfolgt die Speicherung der Kommunikationsparameter unter einem Gerätenamen. Den Gerätenamen können Sie im Menü *Gerät>Gerät* des Messgerätetreibers festlegen.

Als Default ist ein Gerät mit der Bezeichnung *Standard* eingestellt, dass Sie verwenden können wenn Sie lediglich ein Messgerät mit diesem Treiber bedienen. Es besteht jedoch die Möglichkeit fast beliebige Gerä-

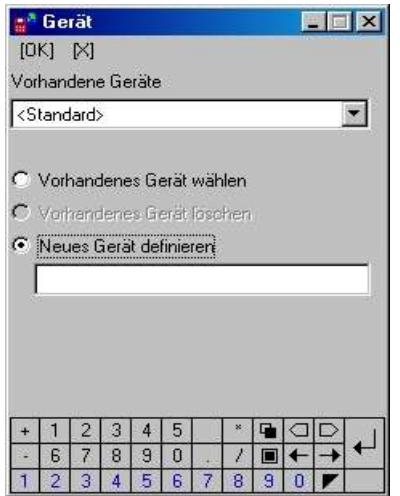

*Abb.: Gerätenamen definieren*

tenamen festzulegen und dafür Parameter zu speichern. Aktivieren Sie die Option *'Neues Gerät definieren'* und geben Sie den Namen des Gerätes (z.B. Seriennummer) ein. Leerzeichen und Umlaute sind erlaubt, der Name wird aber beim Speichern in Großbuchstaben umgewandelt! Der neue Name wird mit der Taste [OK] am oberen linken Dialogrand gespeichert und steht anschließend sofort in der Auswahlliste zur Verfügung.

Geräte die nicht *Standard* heißen, können hier auch wieder gelöscht werden, wenn Sie den zu löschenden Gerätenamen auswählen, die Option *'Vorhandenes Gerät löschen'* aktivieren und mit der Taste [OK] bestätigen. Nach Beantwortung einer Sicherheitsabfrage ist das Gerät gelöscht.

Im Menü *Gerät>Konfiguration* können Sie die Übertragungsparameter für den Feldrechner einstellen. Diese Parameter müssen natürlich identisch mit denen sein, die an Ihrem Messgerät eingestellt sind, andernfalls ist keine Kommunikation möglich! Sie können nur die Parameter verändern, für die Ihr Messgerät verschiedene Möglichkeiten anbietet. Wenn alle Parameter fest voreingestellt sind, können sie lediglich den Anschluss wählen.

Unter *Anschluss* ist die am Feldrechner verwendete serielle Schnittstelle einzutragen. Beim ITRONIX Q200 sind das COM1: (links) oder COM4: (rechts).

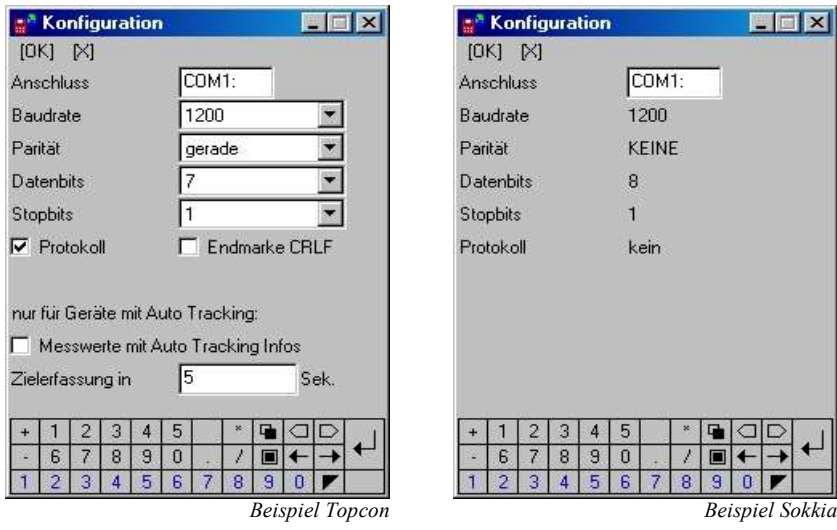

*Abb.: Konfiguration der Übertragungsparameter*

#### **Zu beachten ist, dass hinter dem Eintrag für den Anschluss ein Doppelpunkt stehen muss, also: COM1: oder COM4: .**

Diesen Doppelpunkt können Sie erzeugen, indem Sie nacheinander zwei Dezimalpunkte eingeben.

In der Datei *messgeraet.ini* im Verzeichnis ...\*tachymeter* werden der zuletzt verwendete Treiber, das damit benutzte Messgerät und der serielle Anschluss in einem Abschnitt [Allgemein] abgelegt. Die Daten für *Baudrate*, *Parität* und *Endmarke* werden für jedes Messgerät in einem gesonderten Abschnitt, dessen Bezeichnung in eckigen Klammern steht, gespeichert.

Beispiel:

```
[ALLGEMEIN] < __ Standard für alle Geräte
TREIBER=LEICA_GSI
NAME=
COMPORT=COM1
[LEICA_GSI] < __ definierter Name für ein spezielles Gerät
BAUDRATE=9600
PARITAET=KEINE
ENDMARKE=CRLF 
[LEICA_GSI.123456]
BAUDRATE=19200
PARITAET=KEINE
ENDMARKE=CRLF
```
In der Liste zur Geräteauswahl erscheint aus der Bezeichnung (z.B. [LEICA\_GSI.123456]) nur der Teil hinter dem Dezimalpunkt, hier also 123456.

**Damit der Messgerätetreiber aktiviert wird, muss im Menü** *Gerät* **auf** *Aktiv* **geklickt werden!**

Mit dem Menüpunkt *Gerät>Ende* wird der Gerätetreiber beendet.

#### **4.4.3. Das Menü Param. (Parameter)**

Der Dialog *'Neuer Standpunkt'* enthält in der Menüzeile ein Menü *Param.*, in dem Sie verschiedene Einstellungen überprüfen oder verändern können

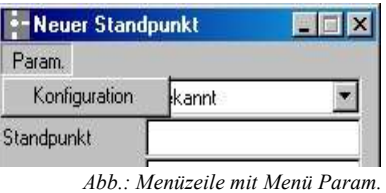

Mit *Konfiguration* können Sie in die Konfiguration für die Neupunktvergabe sowie des Messgerätetreibers wechseln.

#### **4.5. Polar**

Der **Surveyors Field** startet nach dem Öffnen eines neuen Projektes immer mit dem Dialog *'Neuer Standpunkt'*, in dem das Messverfahren, der Standpunkt und ggf. eine Instrumentenhöhe eingetragen werden, und wechselt nach dem Speichern in den Modus für polare Messungen.

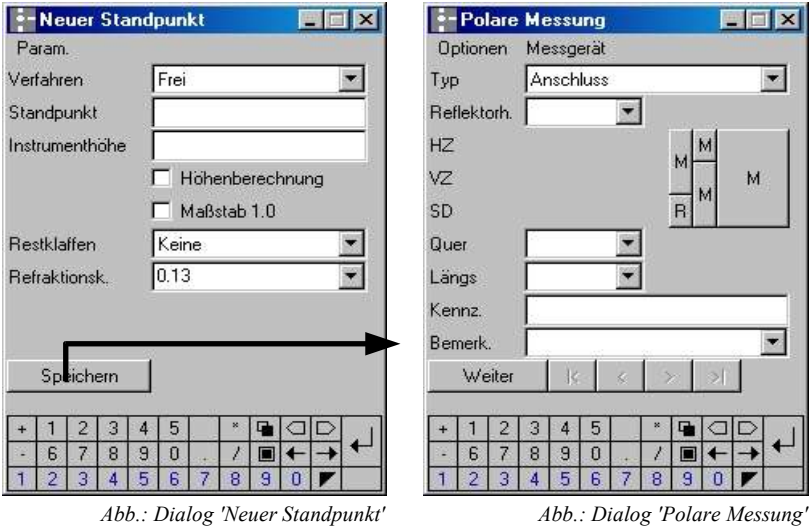

Öffnen Sie beim Start des **Surveyors Fields** ein vorhandenes Projekt, erfolgt die Abfrage, ob Sie den zuletzt verwendeten Standpunkt benutzen möchten. Wählen Sie den zuletzt verwendeten Standpunkt, wechselt das Programm sofort in den Dialog *'Polare Messung'.*

Nach Beendigung des Dialoges *'Polare Messung'* durch Betätigung des Buttons X, gelangt man auf die Hauptmenüseite. Im dort vorhandenen Menü *Erfassung* können die Dialoge *'Neuer Standpunkt', 'Letzter Standpunkt'* sowie *'Messen'* aufgerufen werden.

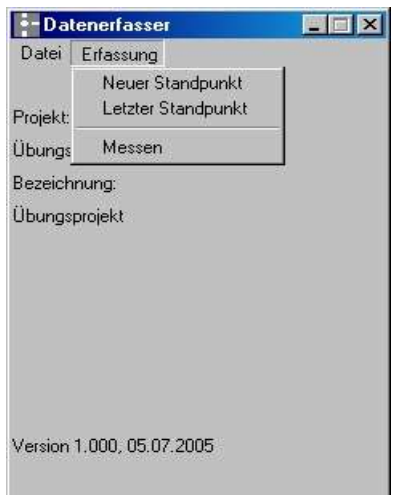

*Abb.: Menü Erfassung*

### **4.5.1. Dialog 'Neuer Standpunkt'**

Im Dialog *'Neuer Standpunkt'* müssen Sie zuerst im Feld *Verfahren* das Messverfahren auswählen. Zur Auswahl stehen:

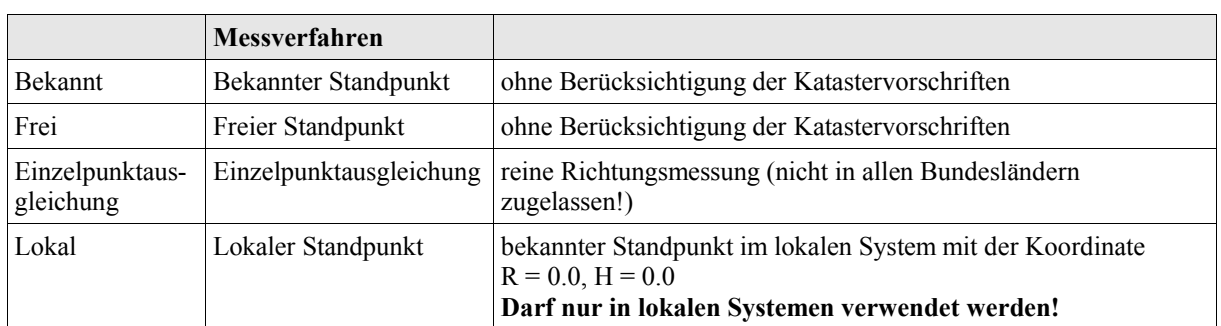

*Tabelle.: Polare Messverfahren*

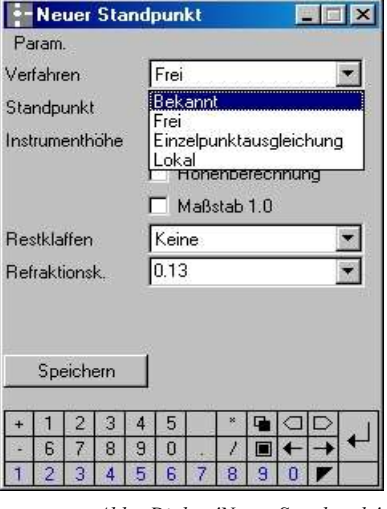

*Abb.: Dialog 'Neuer Standpunkt'*

#### **Für die Höhenberechnung ist es zwingend erforderlich, eine Instrumentenhöhe einzugeben!**

Weitere Optionen sind die Wahl der Restklaffenverteilung (falls zulässig) und eine Vorgabe für den Refraktionskoeffizienten.

Mit der Taste  $\mathbf{V}$ 

#### *4.5.1.1. Polare Messung*

Im Messdialog des Polarwerkzeuges muss im Feld *Typ* zunächst der Messungstyp für die nächste Messung gewählt werden. Von diesem gewählten Messungstyp ist der weitere Inhalt des Dialogs abhängig. Für den Messungstyp *Gitter Nord* ist z.B. nur die Messung einer Horizontalrichtung erforderlich, deshalb sind bis auf das Feld *Bemerk.* für die Eingabe einer Bemerkung alle anderen Felder deaktiviert.

Den verschieden großen Schaltflächen F kommt eine besondere Bedeutung zu. Sie lösen eine Messung der Elemente HZ, VZ oder SD aus, die von ihnen in vertikaler Richtung abgedeckt werden. So haben Sie die Möglichkeit, Messungen komplett oder in Teilen durchzuführen. Die Teilmessungen können gemeinsam gespeichert werden.

In den weiteren Feldern können Sie Exzentrizitäten und die Reflektorhöhe eingeben. Wenn Sie im Verzeichnis *...* \*Vorlagen* der **KIVID-Feld** Installation entsprechende Vorlagendateien mit Standardwerten definiert haben, können diese aus einer Liste ausgewählt werden. Sie können aber auch beliebige Werte eingeben.

Für die Querexzentrizitäten ist definiert, dass ein Exzentrum in Richtung des Uhrzeigersinnes als positiv gilt. Ein Längsexzentrum ist positiv, wenn die zu messende Strecke durch das Exzentrum verlängert wird.

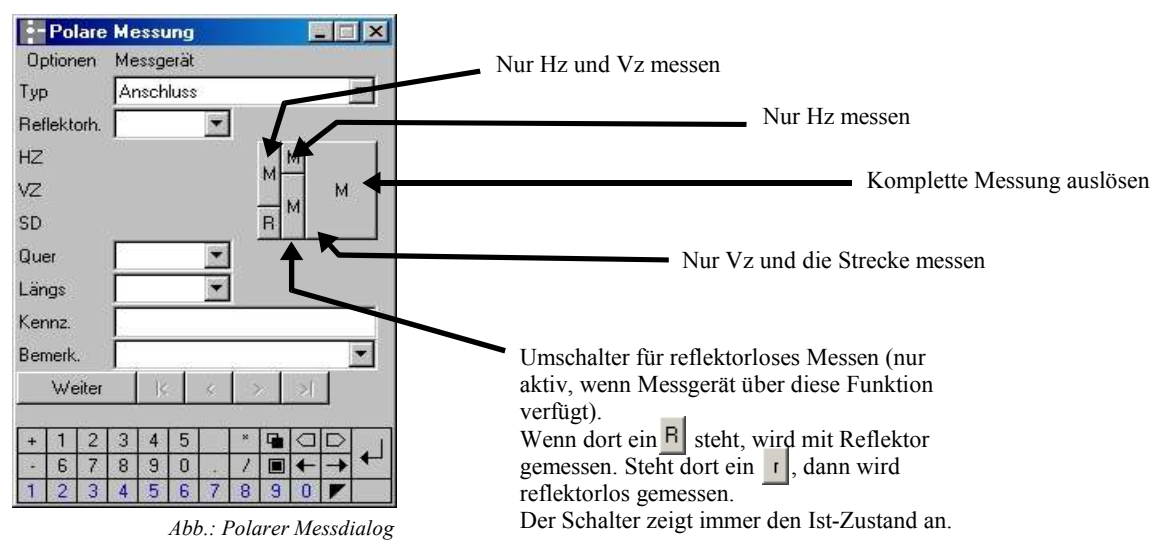

Zu jedem Punkt kann eine Bemerkung eingegeben oder aus einer Vorlagendatei übernommen werden. Mit der Schaltfläche wird die Messung abgeschlossen und Sie können die nächste Messung vornehmen. Der Dialog wird geleert, der zuletzt eingestellte Messungstyp sowie die Bemerkung bleiben als Vorgabe erhalten.

Im Menü *Optionen* finden Sie Einstellungen aus der Konfiguration und für die Gerätesteuerung, die hier ggf. für diese Messung angepasst werden können.

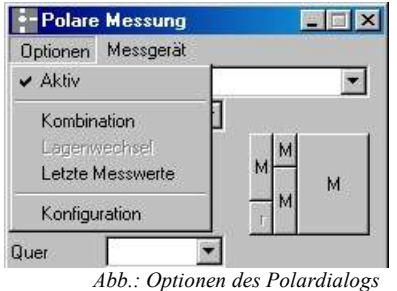

Mit dem Menüeintrag *Aktiv* kann die aktuelle Messung deaktiviert werden. Wenn Sie auf diesen Menüpunkt klicken, wird der Haken vor dem Wort *Aktiv* entfernt und die Messung ist deaktiviert. Ein nochmaliges Klicken aktiviert die Messung wieder. Im Stapel werden deaktivierte Messungen mit dem Eintrag inaktiv gekennzeichnet und können auch dort wieder aktiviert werden.

Mit dem Menüpunkt *Kombination* können Sie mehrere Messungen zu einem Punkt zusammenfassen (z.B. Turmmessung).

Nachdem Sie die erste Messung ausgelöst haben, in der Regel wird in solchen Fällen nur die Horizontalrichtung gemessen, erhalten Sie das Messergebnis in einem Dialog angezeigt, der über den Messwerten den Eintrag 'Kombination 1. Messung' enthält. Mit der Schaltfläche können Sie die nächste Messung auslösen. Im Messdialog steht nun das neue Ergebnis und die Zeile 'Kombination 2. Messung'.

Wenn Sie anschließend auf die Taste [>] klicken, können Sie bei Bedarf noch weitere Teilmessungen durchführen. Die Taste fasst die Teilmessungen zusammen und zeigt sie gemeinsam an. Jetzt können zu diesem Punkt ggf. die weiteren Messelemente aufgenommen und gespeichert werden.

#### **Im Stapel wird nur die gemittelte Messung angezeigt!**

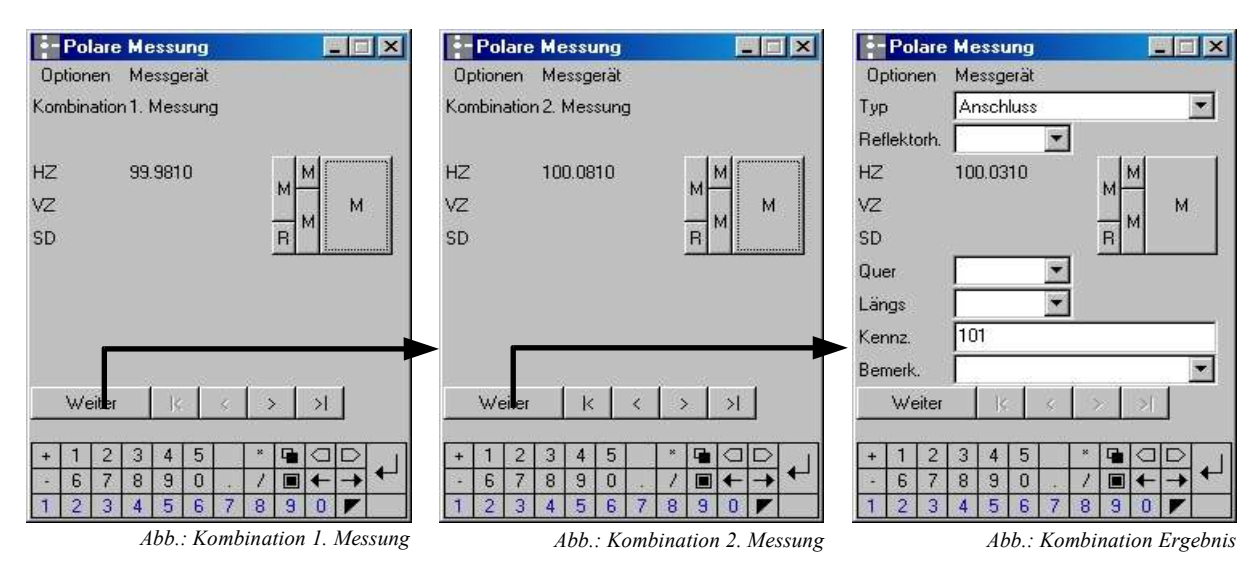

Der Menüeintrag *Lagenwechsel* ist nur bei motorisierten Geräten verwendbar und führt einen automatischen Lagenwechsel durch.

Mit dem Eintrag *Letzte Messwerte* können die zuletzt gemessenen Werte in das Display gerufen werden.

Der Eintrag *Konfiguration* öffnet die Konfiguration (vgl. Kap. 4.4, Surveyors Field konfigurieren, Seite 12ff.) und bietet Ihnen hier Änderungsmöglichkeiten.

### **Stichwortverzeichnis**

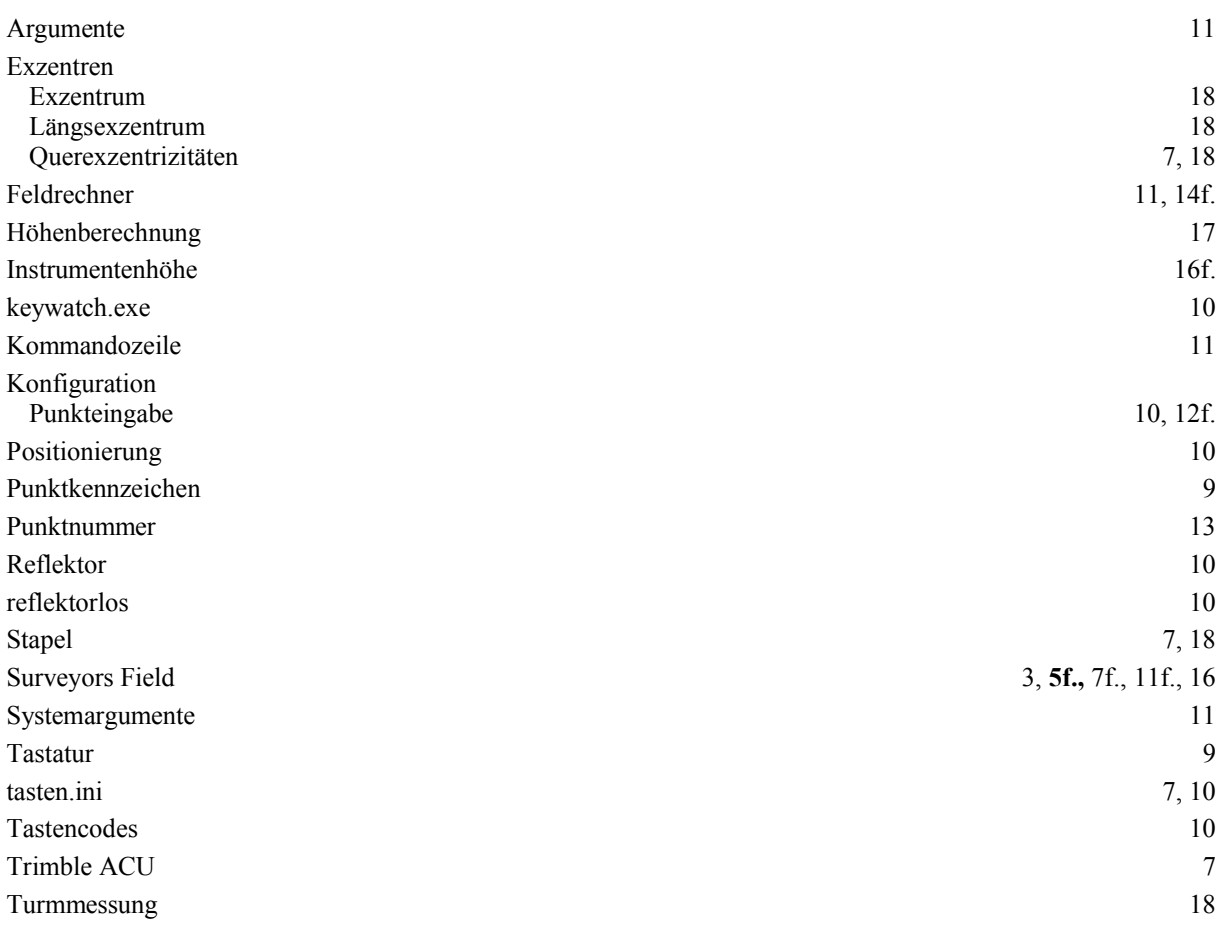